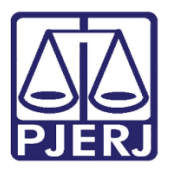

Dica de Sistema

# Lançamento de Despachos com Modelo Padrão Único e Texto Simples no Gabinete

eJUD

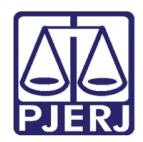

### SUMÁRIO

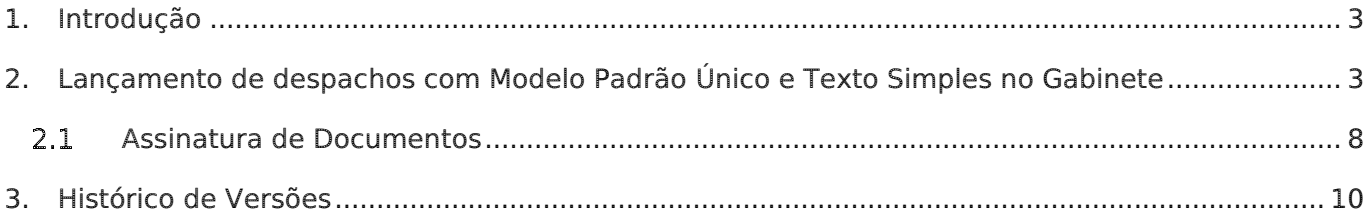

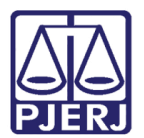

### <span id="page-2-0"></span>1. Introdução

Esta alteração muda a forma de lançamento de despachos nos gabinetes. A mudança foi feita pela DGTEC com base no modelo definido pela DGJUR. O eJUD passa a permitir o lançamento de despachos necessitando apenas do corpo do texto. No futuro, outros tipos de texto (decisão, acórdão) também estarão no mesmo formato. Segue um breve passo-apasso da novidade.

## <span id="page-2-1"></span>2. Lançamento de despachos com Modelo Padrão Único e Texto Simples no Gabinete

Na tela Editor de Despacho/ Decisão/ Julgamento, indique o número do Processo. Nos casos de mais de uma classe com o mesmo número de CNJ, selecione a classe processual (Tipo).

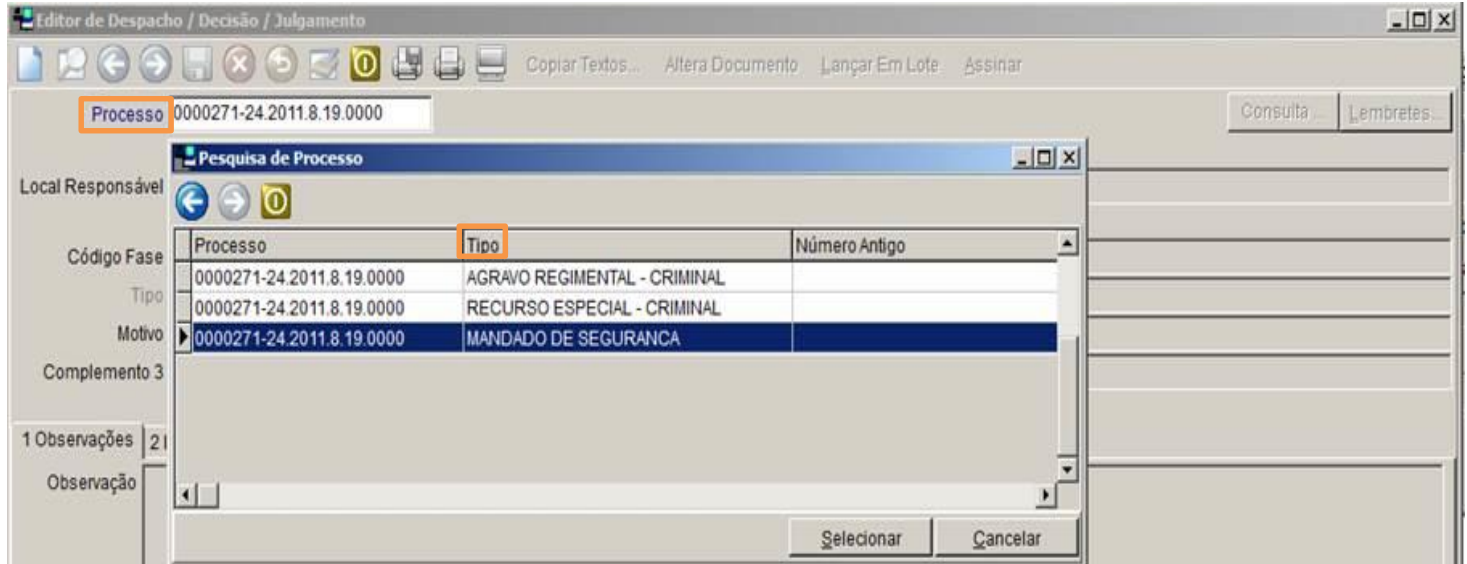

Figura 1 – Editor de Despacho/ Decisão/Julgamento.

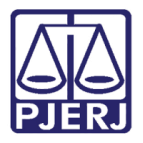

Para consultar um lançamento anterior, utilize a lupa (Selecionar). Para criar um novo lançamento, clique na folhinha em branco (Inserir).

| Editor de Despacho / Decisão / Julgamento |                   |                                                                       | $ \Box$ $\times$       |
|-------------------------------------------|-------------------|-----------------------------------------------------------------------|------------------------|
|                                           |                   | <b>DDOODDD</b> Copiar Textos. Altera Documento Lançar Em Lote Assinar |                        |
| Processo                                  | 8.19.0000         | <b>C</b> MP <sub>P</sub>                                              | Consulta<br>Lembretes. |
| MARCOS x JULIO                            |                   |                                                                       |                        |
| Local Responsável 3705                    | GAB. DES VALMIR I |                                                                       |                        |
| <b>Magistrado Titular: DES. VALMIR</b>    |                   |                                                                       |                        |

Figura 2 – Botões Inserir e Selecionar.

#### Preencha os campos Código Fase, Tipo e Motivo, se houver.

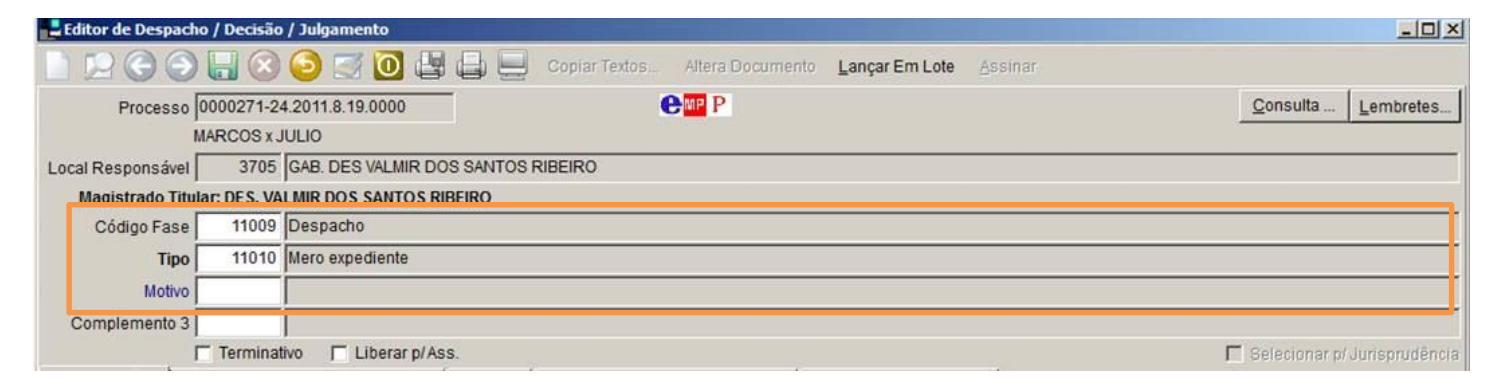

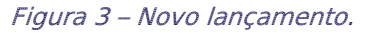

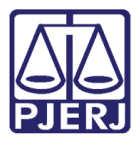

Na aba 2 Despacho/Decisão/Julgamento, digite o conteúdo do despacho diretamente no campo de texto da tela do eJUD. Os botões de importação, atualização e edição do texto no WORD não serão mais visualizados. Clique no botão com disquete para salvar.

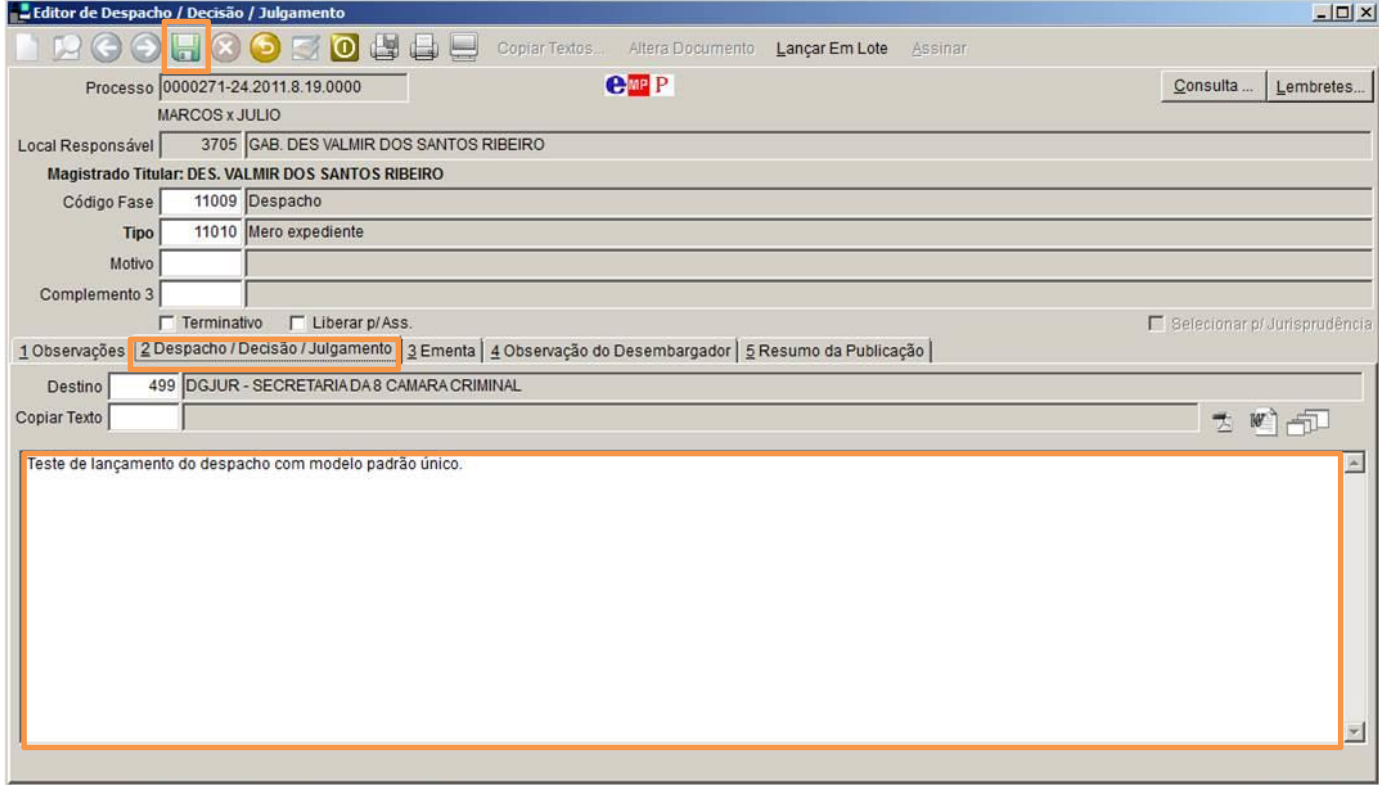

Figura 4 - Aba 2 Despacho/Decisão/Julgamento.

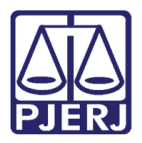

Após salvar, será possível, através do ícone do WORD, a visualização do despacho com os parâmetros do modelo único já inseridos.

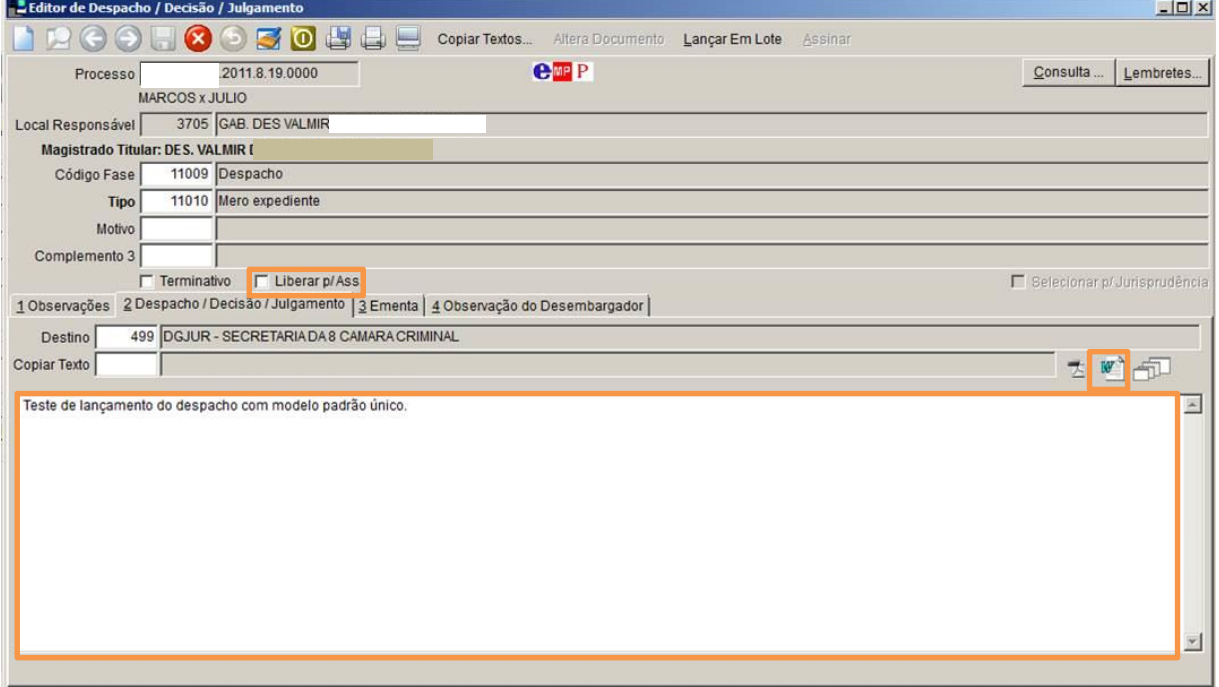

Figura 5 – Botão do Word.

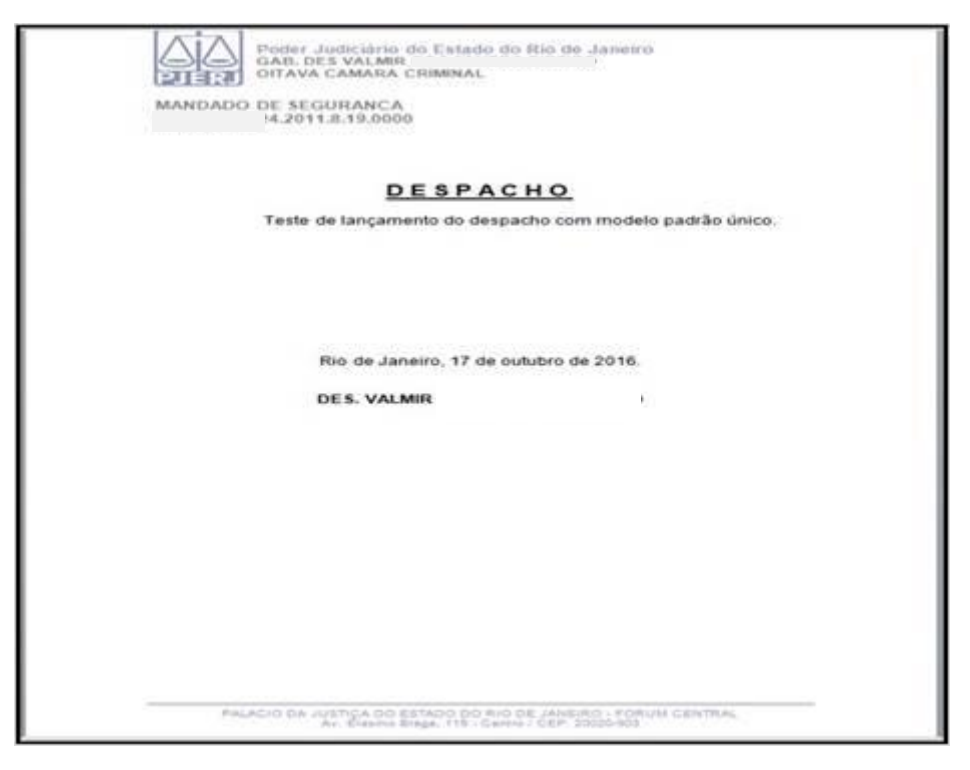

Figura 6 – Visualização do despacho completo.

![](_page_6_Picture_0.jpeg)

Para a digitação de textos maiores, uma tela modal pode ser aberta. Clique no ícone expandir.

![](_page_6_Picture_73.jpeg)

Figura 7 – Botão expandir.

O sistema abrirá a tela para que seja digitado um texto com maior extensão.

![](_page_6_Picture_74.jpeg)

Figura 8 – Tela para digitar um texto longo.

Ao final do lançamento do despacho, libere-o para a assinatura do Magistrado.

![](_page_7_Picture_0.jpeg)

#### <span id="page-7-0"></span>2.1 Assinatura de Documentos

Através da tela Assinatura de Documentos do Magistrado também é possível a exibição e a edição somente do texto simples. Ou seja, o Magistrado, agora, não visualizará mais cabeçalho, data, etc, mas somente o corpo do texto.

![](_page_7_Picture_54.jpeg)

Figura 9 – Tela Assinatura de Documentos.

![](_page_8_Picture_0.jpeg)

Após clicar no botão Texto, a tela Digite o Texto será aberta para o Magistrado, se considerar necessário, verificar e editar o despacho.

![](_page_8_Picture_3.jpeg)

Figura 10 – Tela Digite o Texto

![](_page_9_Picture_0.jpeg)

### <span id="page-9-0"></span>3. Histórico de Versões

![](_page_9_Picture_63.jpeg)